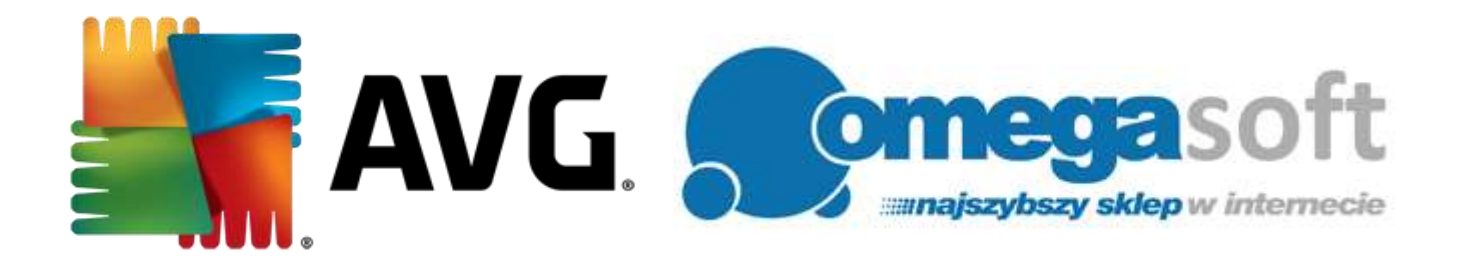

## INSTRUKCJA INSTALACJI PRODUKTÓW AVG ANTIVIRUS ORAZ INTERNET SECURITY

*Wstęp.*

*Poniższa instrukcja pozwala na szybką i sprawną instalację produktów AVG Antivirus oraz Internet Security. Jeśli będą Państwo postępować zgodnie z zaleceniami, cały proces nie powinien sprawić żadnych trudności.*

**1. Proszę pobrać odpowiedni program klikając w link i zapisać plik instalacyjny na dysku.**

**AVG Antivirus 2015** [http://www.omegasoft.nazwa.pl/trials/avg\\_antivirus2015.exe](http://www.omegasoft.nazwa.pl/trials/avg_antivirus2015.exe)

**AVG Internet Security 2015** [http://www.omegasoft.nazwa.pl/trials/avg\\_internet-security2015.exe](http://www.omegasoft.nazwa.pl/trials/avg_internet-security2015.exe)

**2. Po zakończeniu pobierania, proszę odnaleźć plik na dysku twardym i go uruchomić.**

**3. W głównym oknie programu instalacyjnego proszę wybrać język polski i kliknąć "Dalej".**

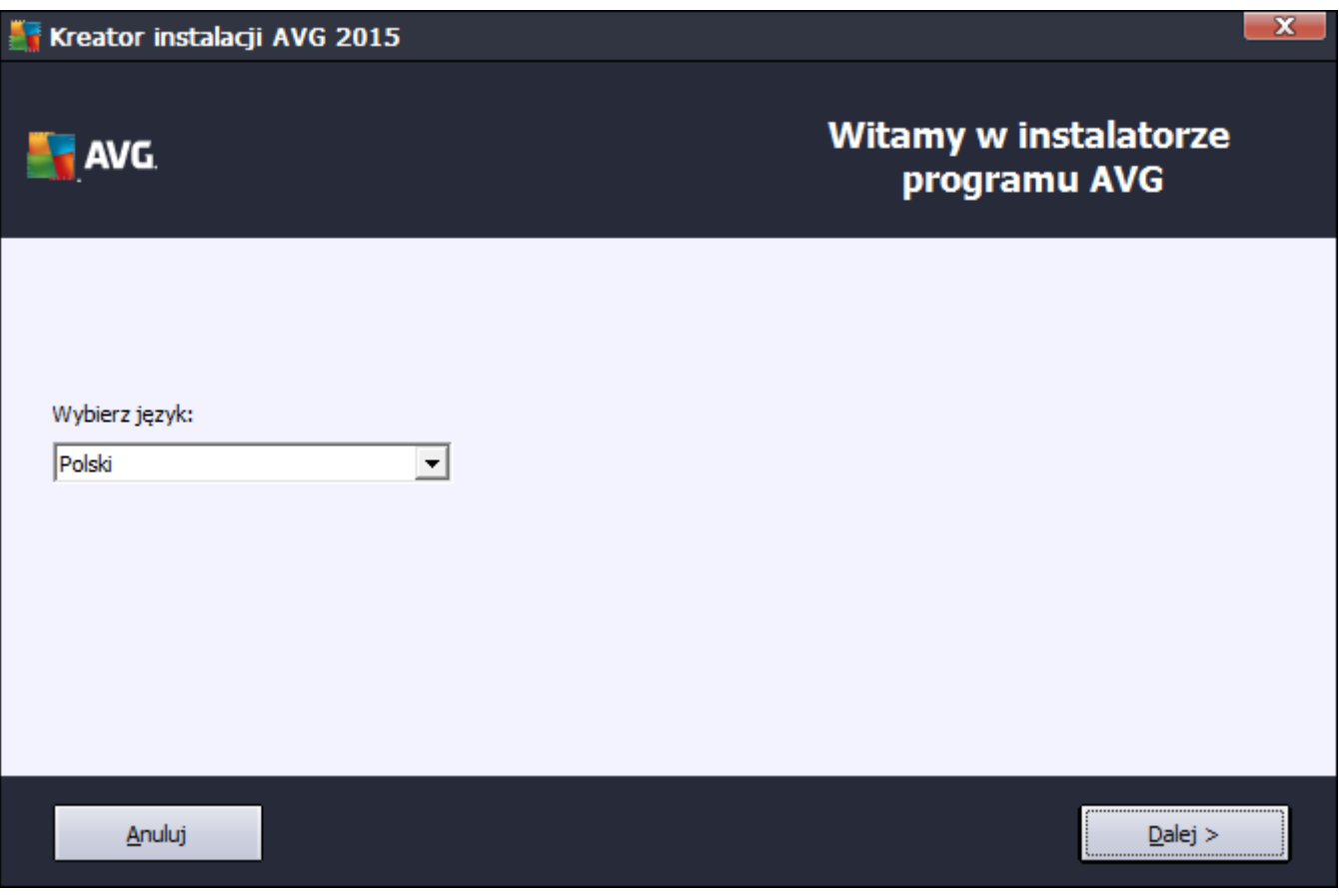

**4. Po zapoznaniu się z umową licencyjną proszę kliknąć "Akceptuję".**

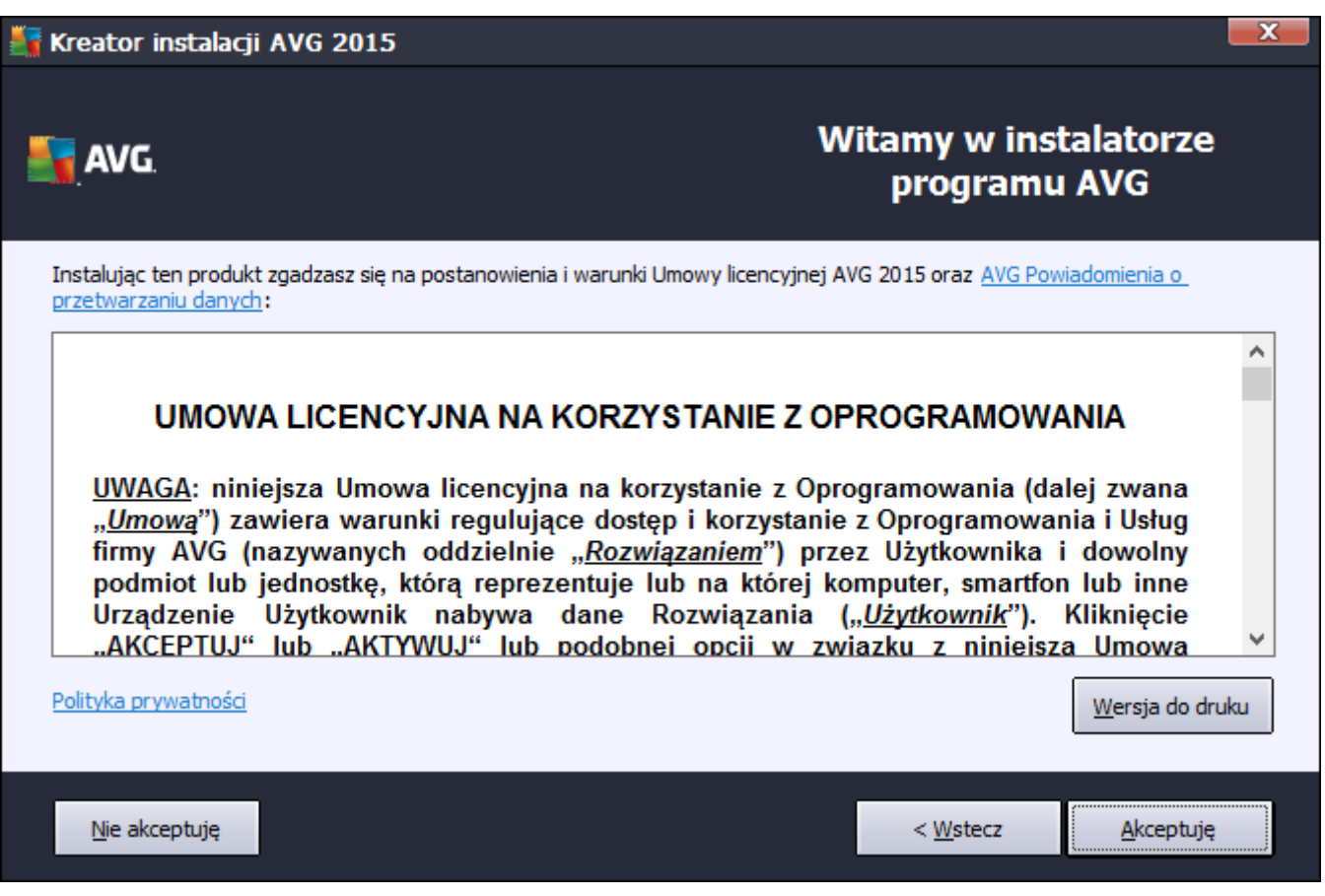

**5. Proszę wprowadzić zakupiony klucz licencyjny w odpowiednie pole i kliknąć "Dalej".**

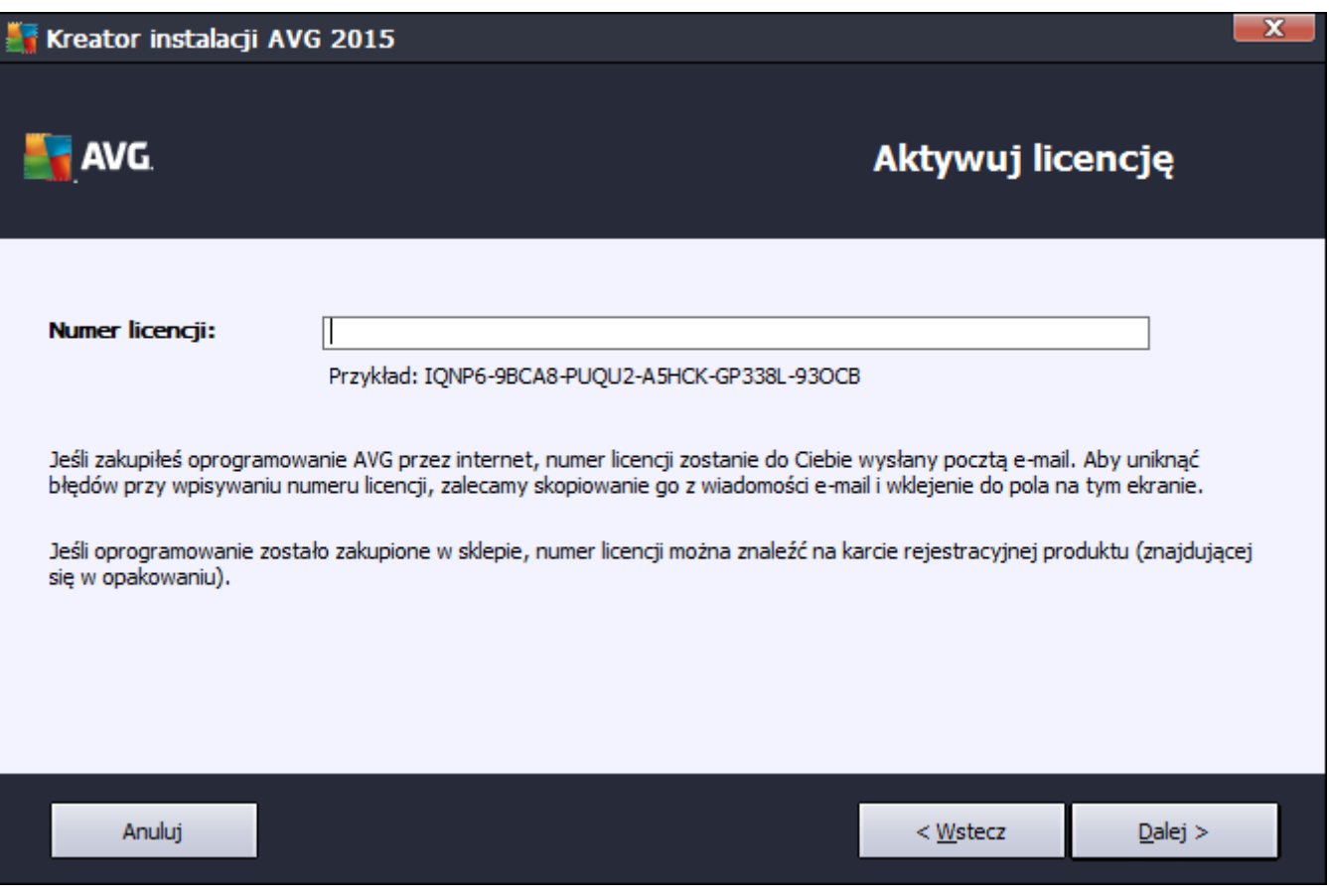

**6. Proszę wybrać zalecaną instalację ekspresową i kliknąć "Dalej".**

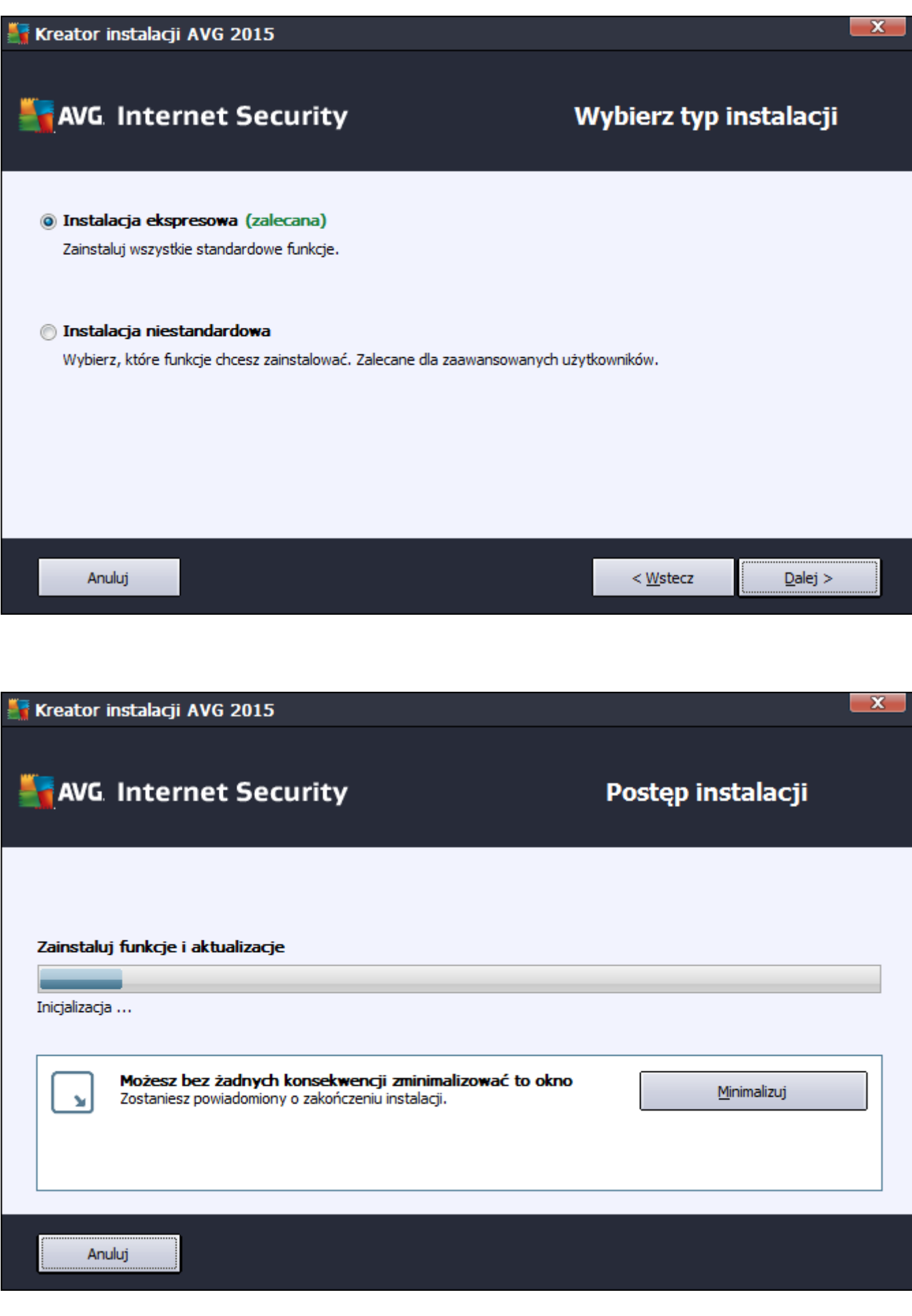

**7. Gdy program skończy się instalować proszę kliknąć "Zakończ" w celu uruchomienia głównego okna programu.**

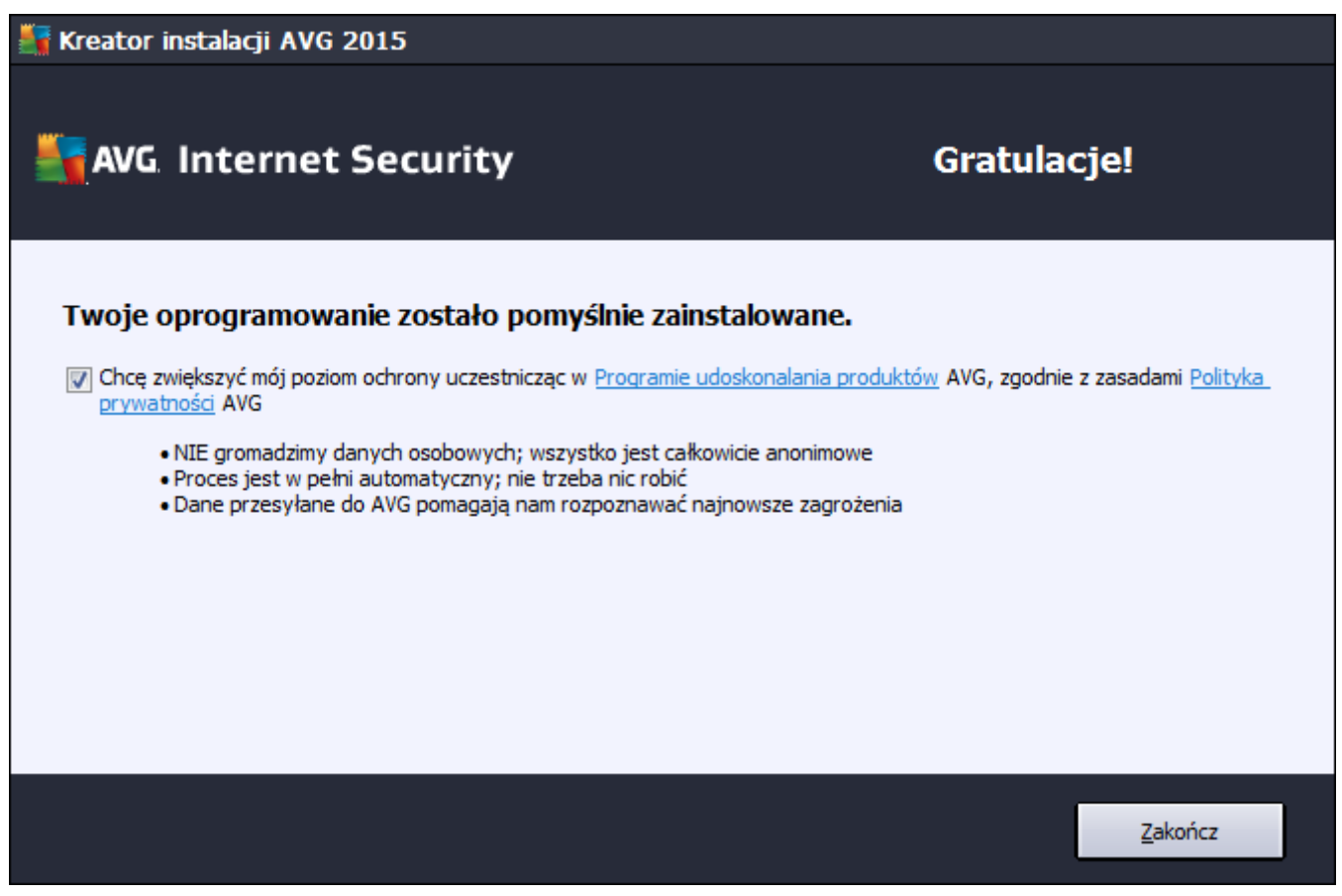

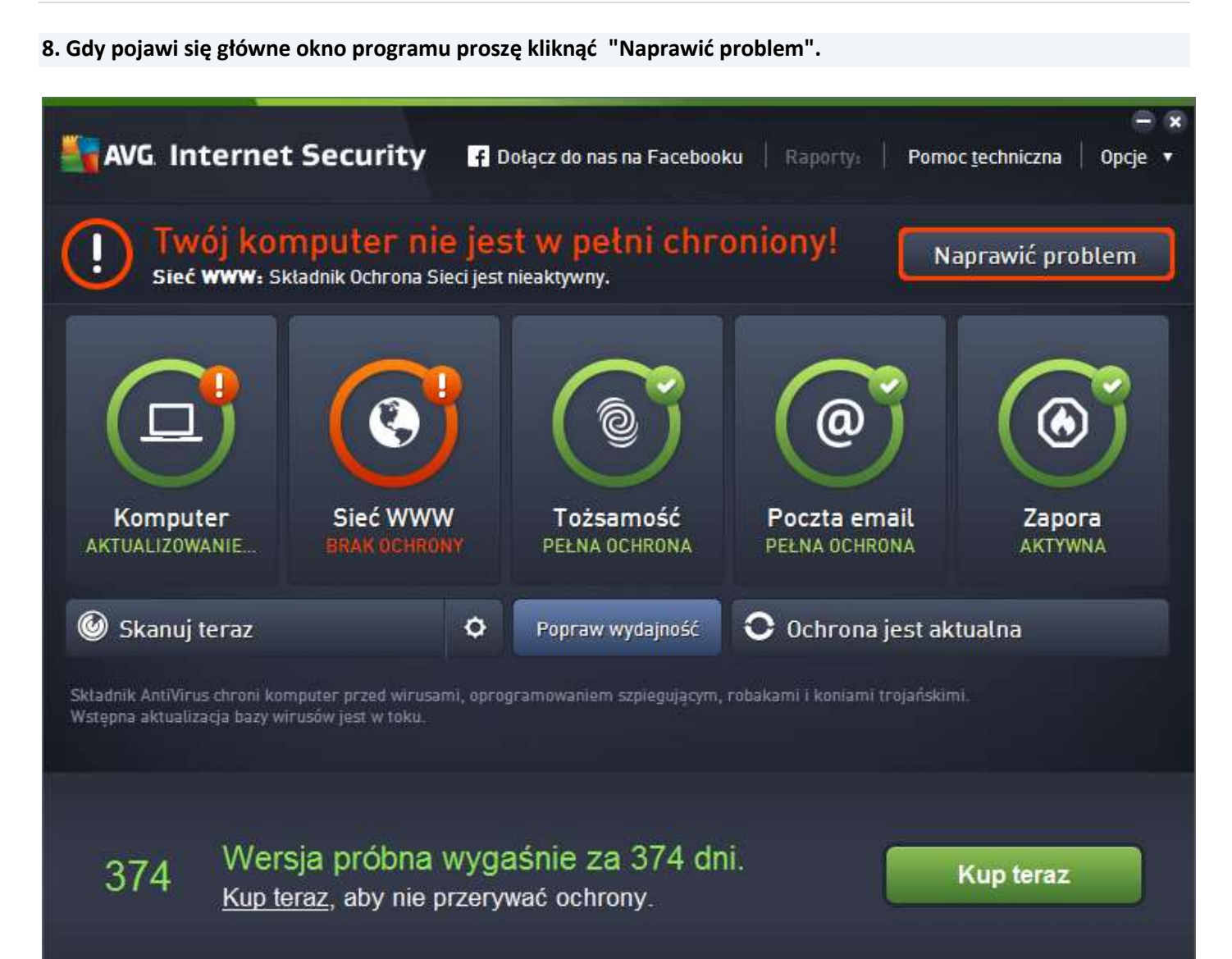

**9. Gdy program zakończy pobieranie aktualizacji wymagane będzie ponowne uruchomienie komputera - proszę kliknąć "Uruchom ponownie".**

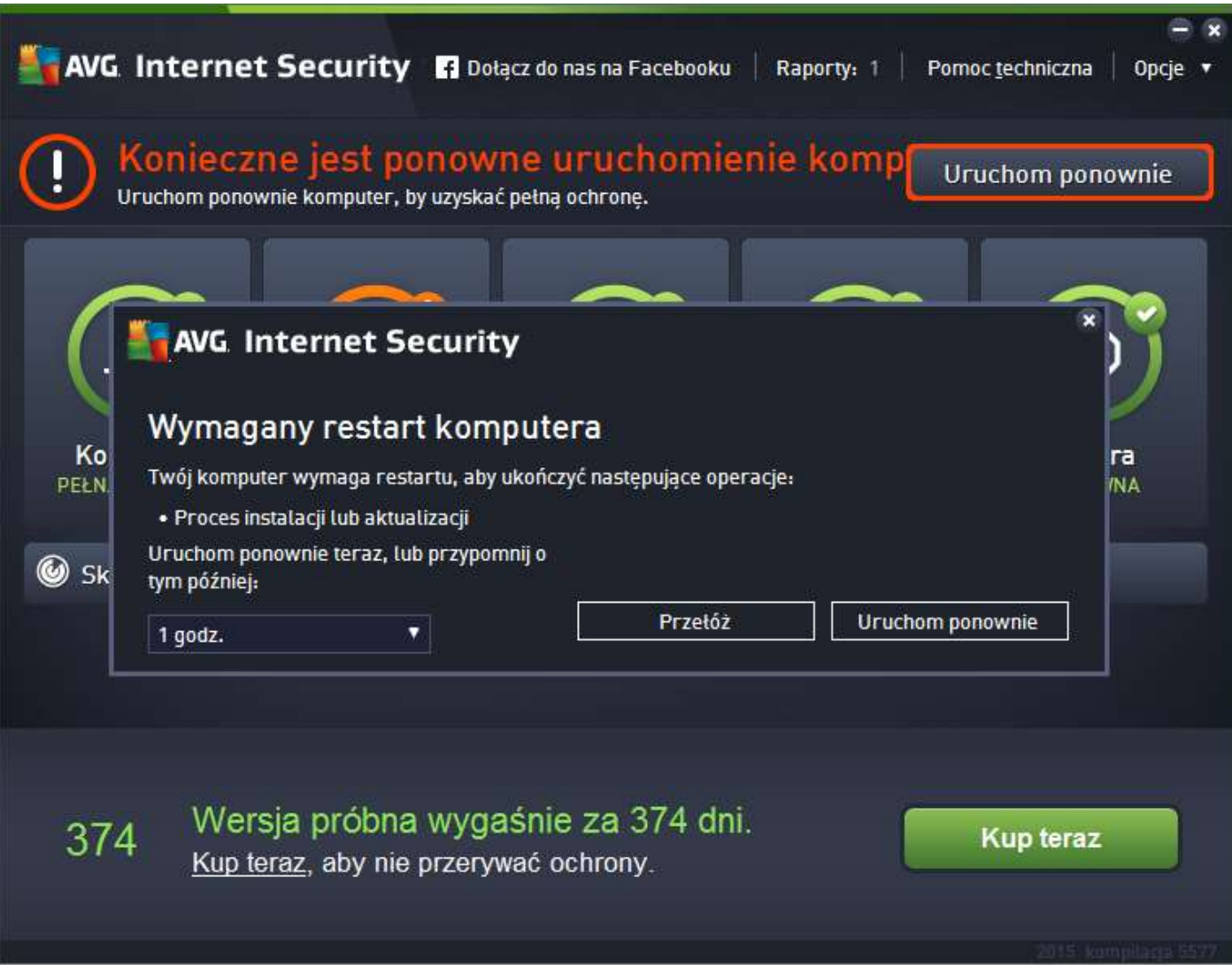

**10. Po ponownym uruchomieniu program zapyta czy ma się zintegrować z przeglądarką internetową – proszę**  wyrazić zgodę klikając "OK" a następnie "Zrestartuj przeglądarki"

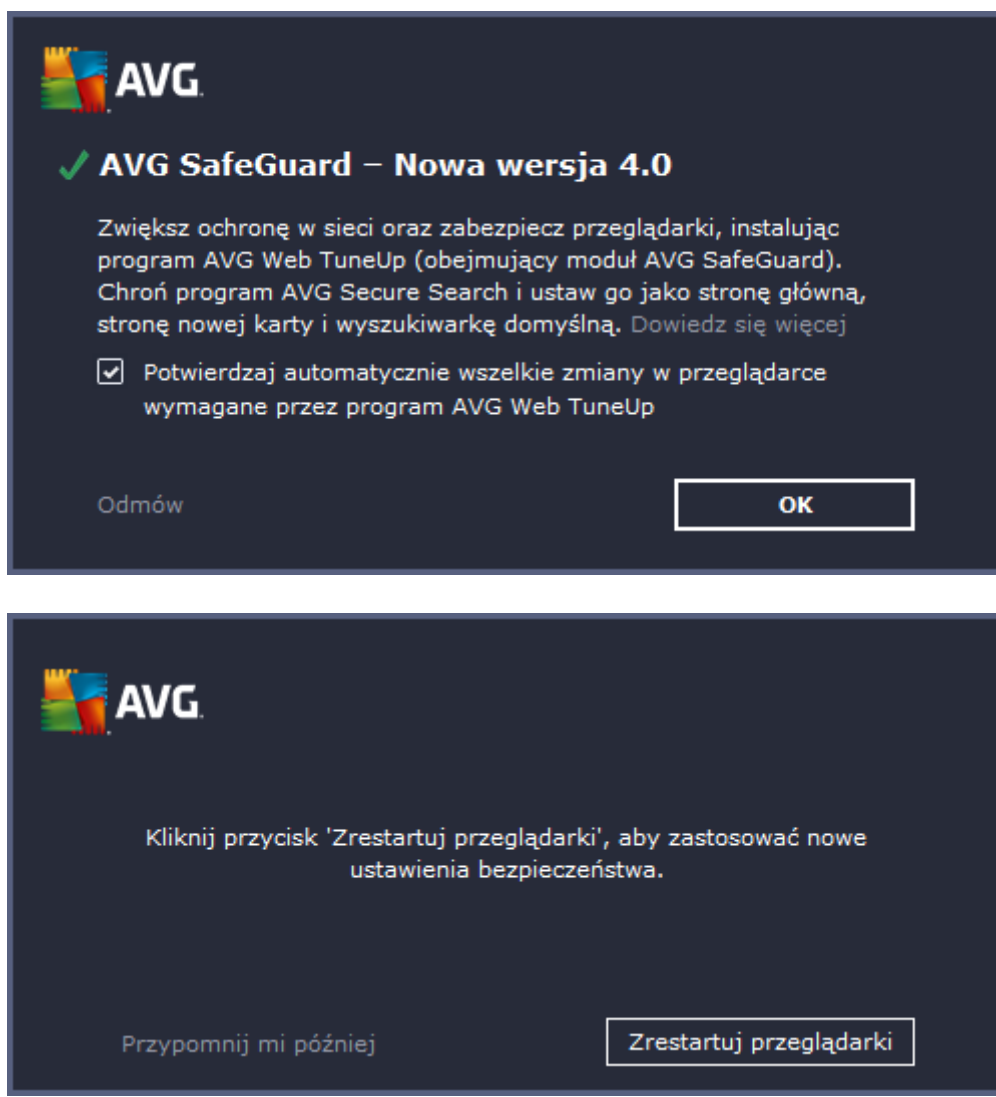

Jeśli pojawią się problemy lub pytania, prosimy o kontakt z pomocą techniczną AVG lub z nami.

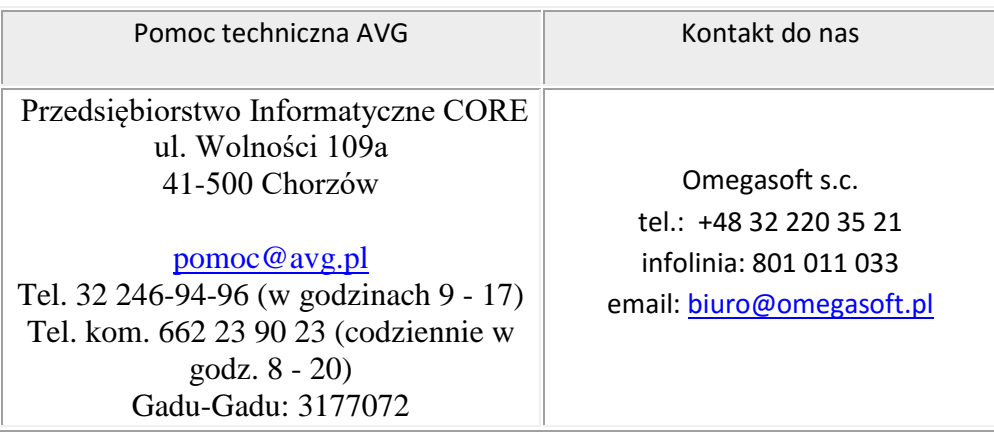

Kopiowanie, rozpowszechnianie oraz wykorzystywanie instrukcji w celach zarobkowych bez zgody Omegasoft s.c. JEST ZABRONIONE. Czyny te stanowią naruszenie przepisów ustawy o prawie autorskim i prawach pokrewnych (Dz. U. 1994 Nr 24 poz. 83) i podlegają odpowiedzialności cywilnej i karnej.